# **Equipment Checklist**

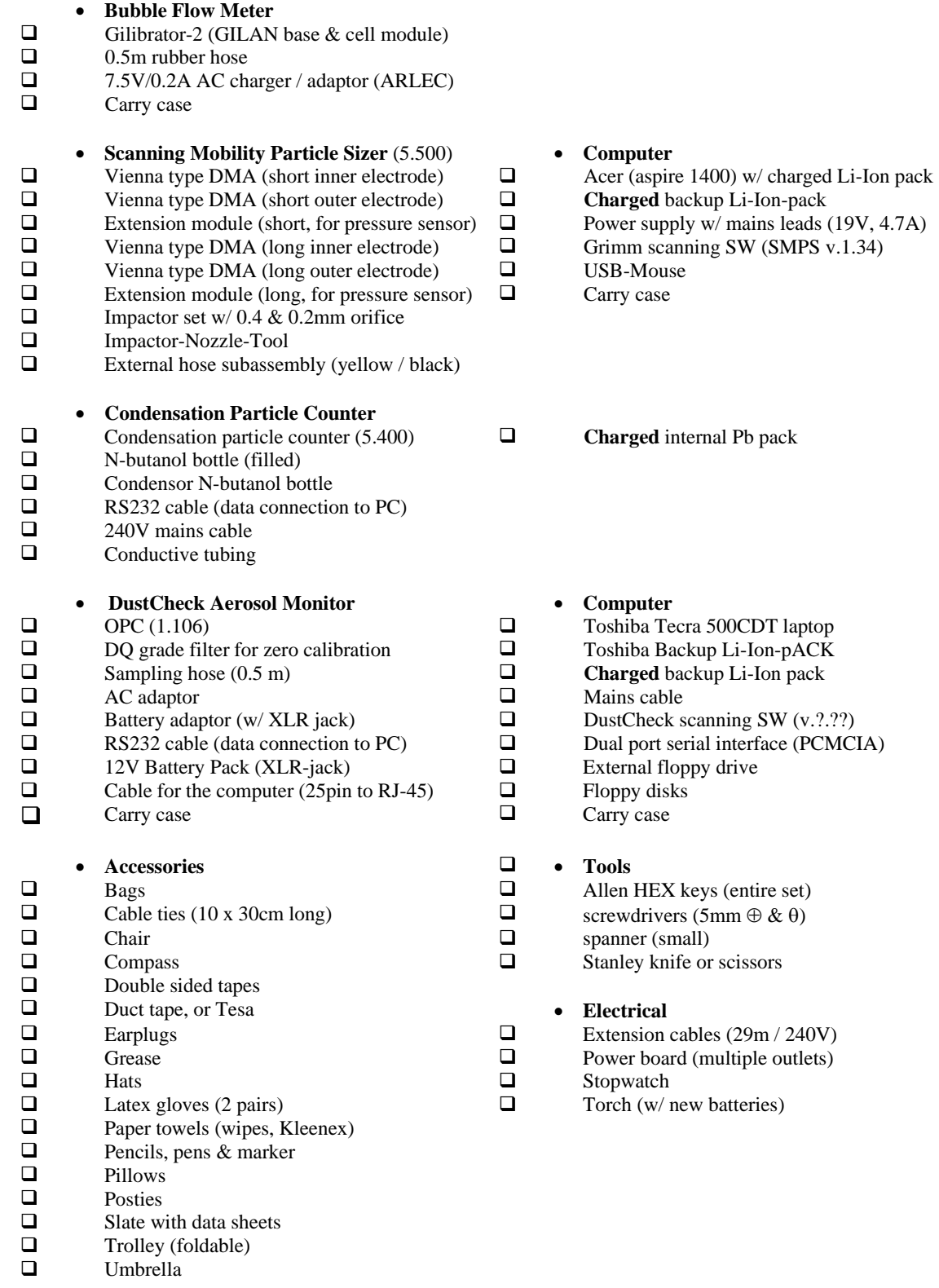

# Packing & Data Protocol for SMPS-measurements

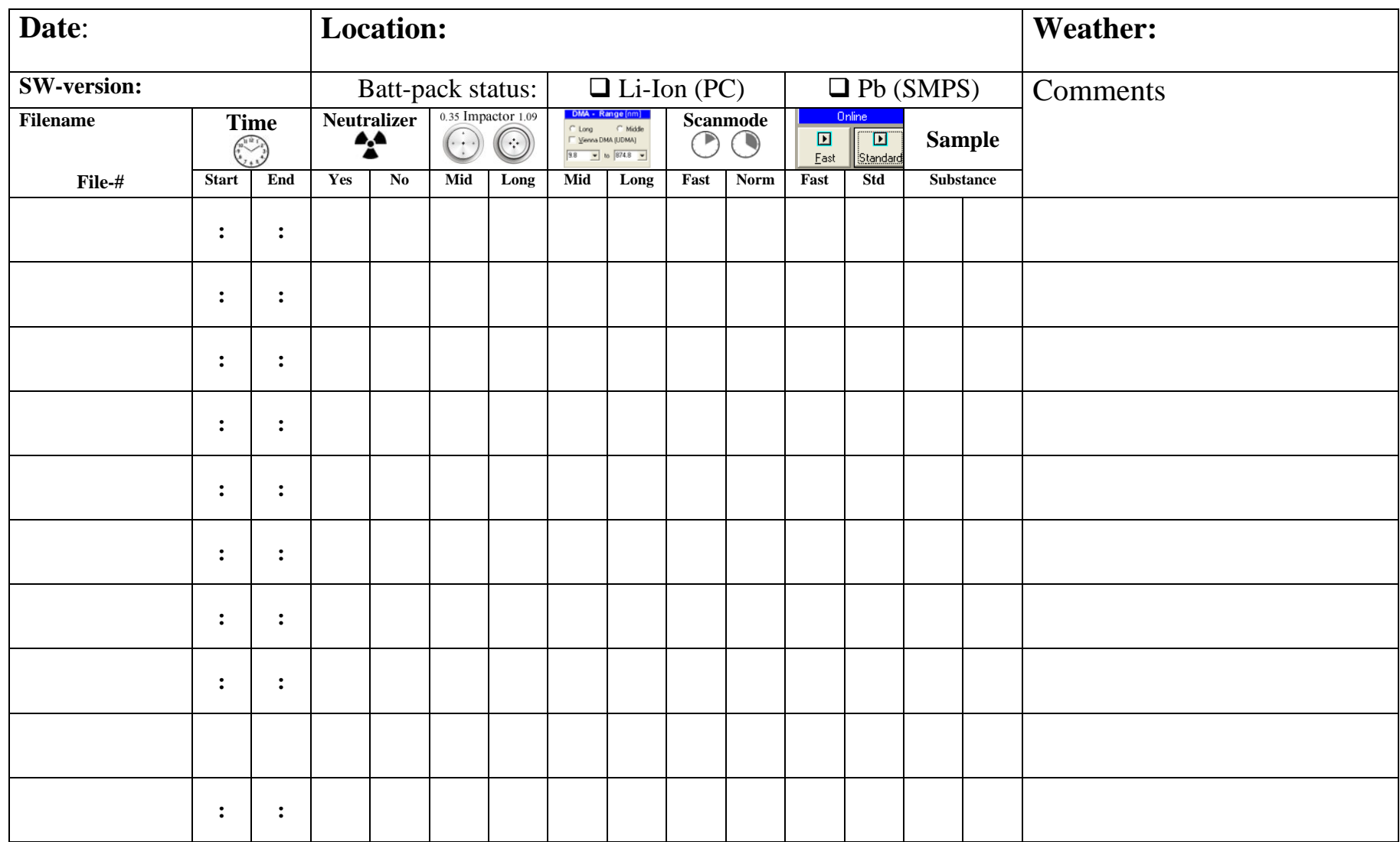

## **Setup of the external Plumbing** (for the DMA and the CPC)**:**

Checklist uses laptop as an external control device (ACER, aspire 1400) and the long DMA (Vienna-type DMA for small-size scans below 11nm use the short DMA; for conversion from the short to the long DMA and vice versa see PART 2).

 $\Box$ 

1. **Remove all protective taps** from both the external hoses as well as from the CPC & DMA (figure 1).

Connect the yellow and the black tubing to the corresponding bosses of the CPC and the DMA (figure 2)

SHEATH AIR in/out yellow hose; EXCESS AIR in/out: black hose;

> use the **5cm conductive tube** to connect the monodisperse aerosol outlet of the DMA with the aerosol inlet of the CPC (circle in fig.2) Make sure that DMA is positioned in such a way that the **tube is not bended**.

2. **Use conductive tubing** when operating the SMPS with an extended aerosol inlet sample hose (polydisperse-inlet)!

Plug in the **controller cable of the DMA** to the rear of the CPC (rod voltage control).

 $\Box$ 

 $\Box$ 

 $\Box$ 

Optional (laptop used as Data-logger): use **RS232 cable** to connect CPC to the computer's USB port (port setting see below).

Connect the CPC to **230V mains**. Fig.2: External plumbing

- 3. **Connect external flasks** to the CPC: • butyl-alcohol bottle
	- condenser bottle
	- **Note**: loosen taps of both to enable ventilation (see figure 3).
- 4. Verify that the impactor nozzle of the DMA corresponds to the size of the DMA. Unscrew impactor nozzle (in some cases it is necessary to use the built-in removal tool to pop-out noozle from the socket – fig.4).

**Note**: never clean the nozzle with a brush – use ultrasound bath instead! Unscrew impactor and moderately supply some silicon **grease** to the impactor surface. Fig.4: DMA Impactor

**Ticker Task Location**

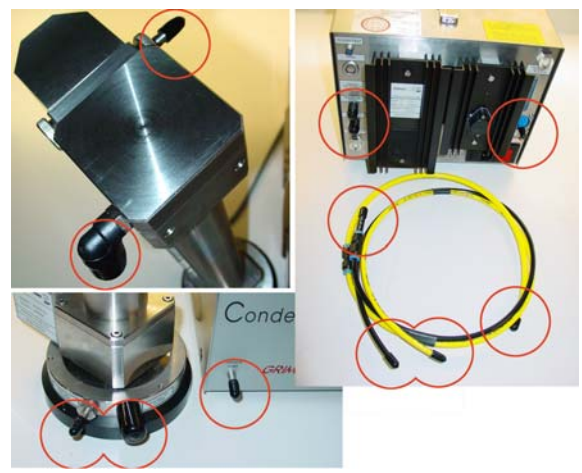

Fig.1: Protective taps

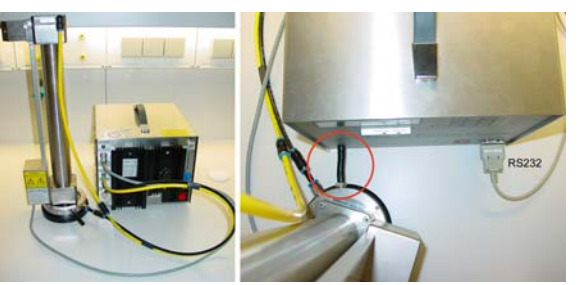

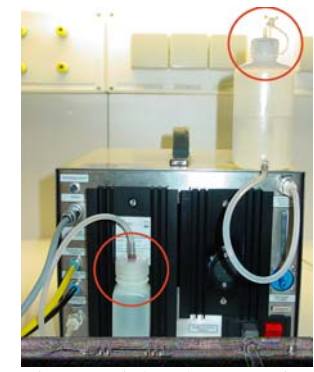

Fig.3: Peripheral accessories

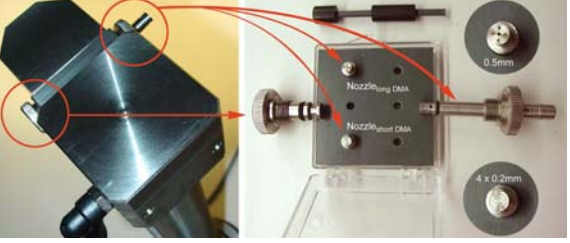

### **Ticker Task Location**

5. Switch on the CPC (red wipe switch at the rear panel – see fig.3); CPC enters into CHARGE MODE (figure 5). **Note**: make sure the battery charge fuse is not broken (above wipe switch – see fig.3);

 $\Box$ Press the ON/OFF key at front panel to boot CPC (display scrolls through step-1 till 5).

> Upon request, start "warm-up" by pressing the +-key (warm-up of saturator / cool-down of condensor); both Condenser and Saturatorstatus-LEDs turn red.

**Note**: CPC will only become operational once these parameter-LEDs turn green.<br>Fig.5: Booting the CPC

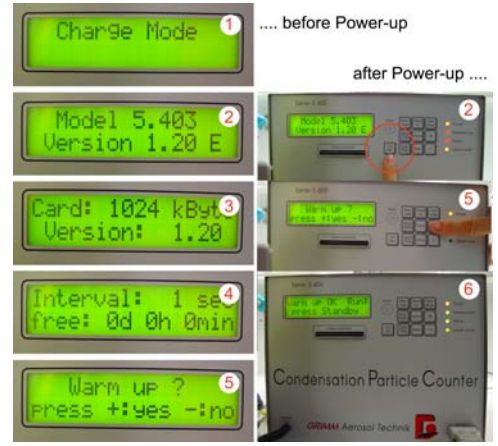

- 6. **At the Computer**: Launch SMPS software on PC;
	- **Note**: stand-alone application using SMPS only (without laptop or PC): once status-LED turn green, press the **standby-key** to run the measurements; scans are performed in the normal scan mode! Check??? (internal memorycard acts as data-logger);
- 7. open the Setup toolbox (step 1 in figure 7) and enter the desired parameters:
	- slow / normal scan and long / short DMA (step 2 in figure 7); **Note**: scanning window can be restricted
		- using the min/max scroll-down function;
	- if known enter sample density; otherwise set to  $1.000 \text{ g/cm}^3$ ; (step 3 in figure 7);
	- COM-port / Baud rate
- 8. Start measurement by clicking the:
	- new icon (step 1 in figure 8);
	- define FILE name and destination folder:
	- activate the ONLINE icon;
- $\Box$ name file and choose destination folder and click the START icon (step 2 in figure 8);

**Note**: start will be delayed as prior to each order the instrument will undergo several parameter checks (leak test, zero

- 9. Choose scan-mode representation (fig.9):
	- number particle dist.:  $[dN/dln(d<sub>p</sub>)]$ ;
	- surface area distribution:  $[dS/dln(d<sub>p</sub>)]$
	- volume distribution:  $\left[\frac{dV}{dln(d_n)}\right]$ ;
	- mass distribution:  $\left[\frac{dM}{dln(d_n)}\right]$ ;
	- count distribution:  $[\text{\#/cm}^3]$ ;

Terminate measurement by clicking the STOP function;

**Note**: Termination of an ongoing scan will cause the program to abort the last scan in progress – the previous scans remain stored onto the file;<br>
Fig.9: choose scan representation mode

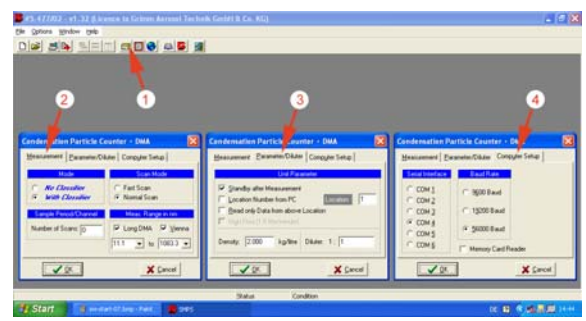

(step 4 in figure 7); Fig.7: Parameter-setup of scanning software

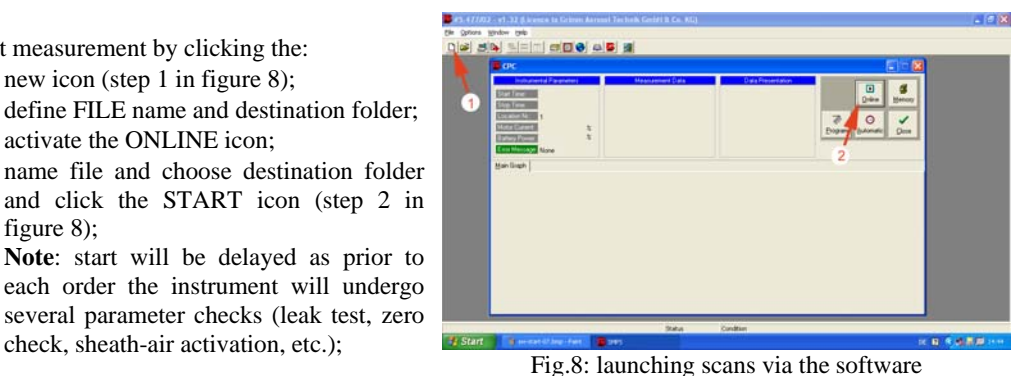

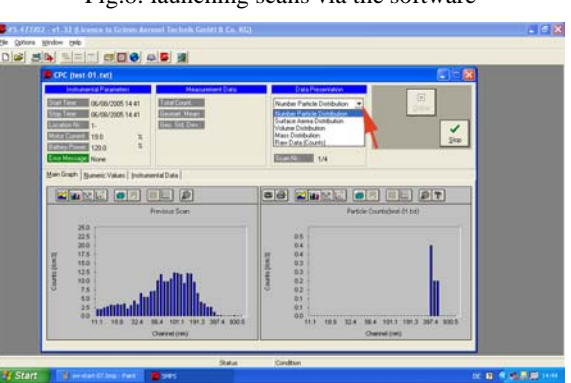

### $\Box$

 $\Box$ 

### **Ticker Task Location**

- 10. **Check CPC scan parameters** (for each measurement the following parameters are protocoled):
- $\Box$
- **Numeric values**: list of numeric entries based on the selected data format (step 1 in figure 10);
- **Instrumental data**: on-line monitoring of battery reserves, air-pump current and critical errors (step 2 in figure 10);
- 11. **Export file** (after completion of the measurement click STOP function and convert files from SMPS file format to
	- EXCEL-compatible format): • Activate EXPORT function (step 1 in figure 11);
	- Define mode (step 2 in figure 11);
	- Click onto the Export icon (step 3 in figure 11); make sure the 1000-separator is deactivated;
	- Chose scan name and assign new name for the exported file (steps  $4 \& 5$  in figure 11);
	-

## 12. **Import file into EXCEL**:

- Click to DATA:
- Get External Data
- Import Text File ....

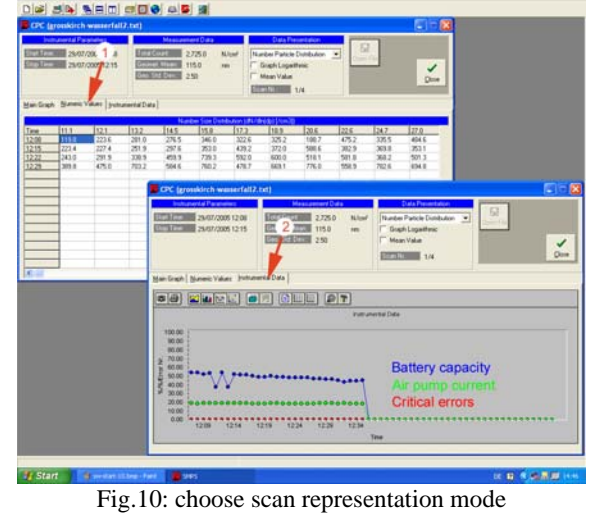

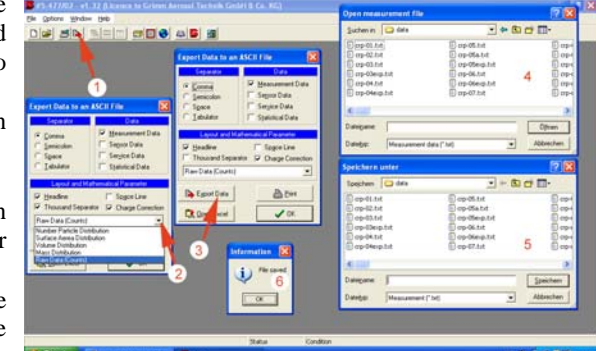

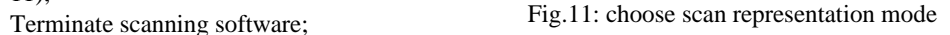

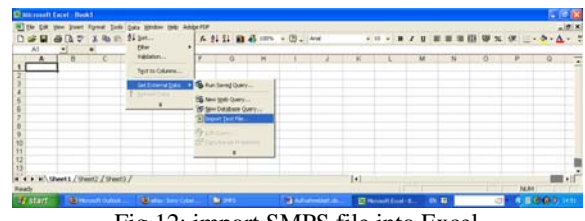

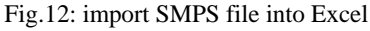

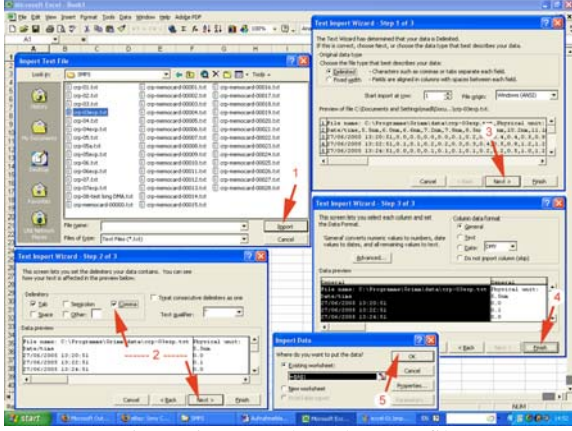

Fig.13: import selected SMPS file

- 13. **Import file into EXCEL (cont'd)**:
	- Select exported SMPS file (step 1 in figure 13);
	- Define Delimiters (step 2 in figure 11);
	- Select the rows to be imported (step 3 in figure 11);
	- Choose Data format (step 4 in figure 11);
	- Define import location (step 5 in figure 11);

### 14. **Import file into EXCEL (cont'd)**:

- Right-click "Column A" of imported file and insert an extra row (step 1 in figure 14);
- Copy-paste content of "Row B" into "Row A" (step 2 in figure 14);
- Right-click "Row A" and set to standard date format (step 3 in figure 14);
- Right-click "Row B" and set to standard time format (step  $4 \& 5$  in figure 14);
- Result should look like step 6 in figure 14;

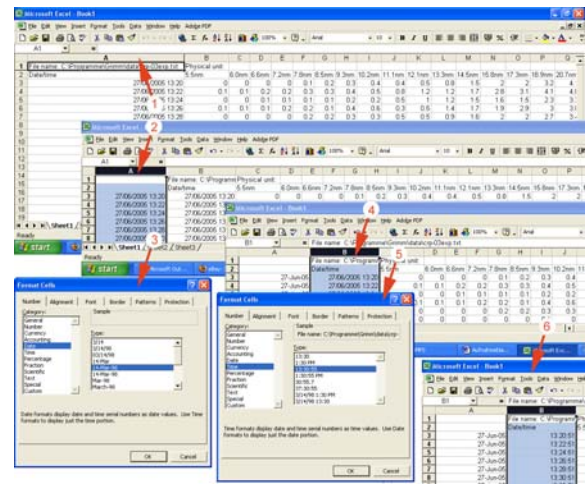

Fig.14: Final touches of the imported SMPS file

15. Proceed with further manipulation within EXCEL or any statistical software package available to generate distribution plots with error bars / standard deviation / histograms / etc.

## **Dismounting the Long DMA and assembling the Short DMA:**

Conversion from the long (Vienna-type) DMA to the short DMA should be performed in a clean environment;

 $\Box$ 

 $\Box$ 

 $\Box$ 

### **Ticker Task Location**

- 1. **Prepare all utensils needed** to perform the modification (figure A).
- $\Box$ **Note**: before assembling the DMA **rinse** both the outer and inner electrode **with alcohol**;

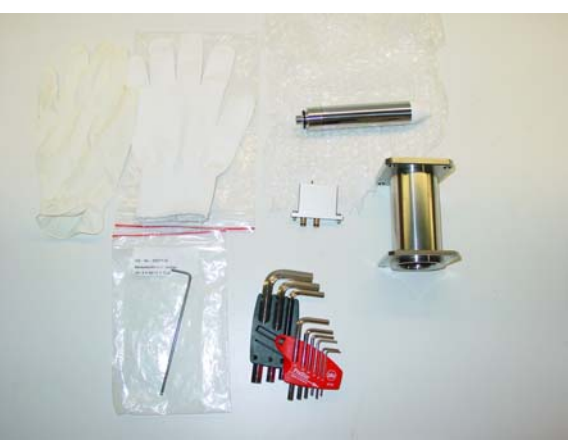

Fig.A: Necessary utensils

- 2. **Unscrew** upper assy (figure B):
	- the 4 uppermost screws fixing the outer electrode with the neutraliser / impactor module;
	- the two screws connecting the extension adaptor (for the pressure sensors) with the neutraliser / impactor module;
	- carefully remove lift and remove the neutraliser / impactor module;

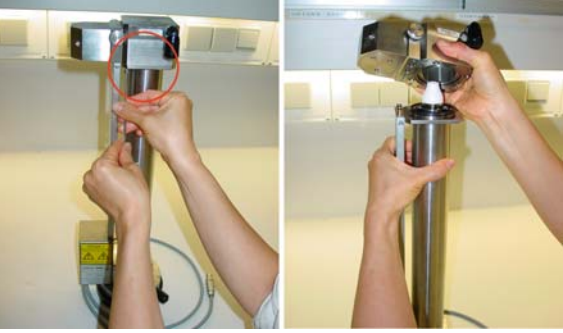

Fig.B: Disassembling the DMA

Fig.C: Neutraliser / impactor module

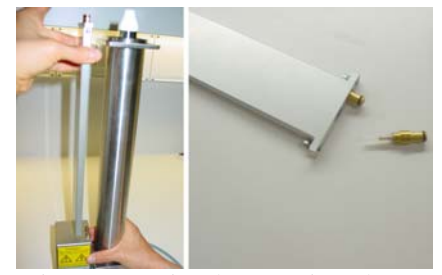

Fig.D: Removing the extension adaptor

- 3. **Remove** sheath-air fitting from the socket
	- carefully detach adaptor and the two associated O-rings (see figure C);

4. Detach extension adaptor from the sensor-

**Note**: make sure the brass-fitting does not get loose (if so use shrinking tube to provide for a

DC-unit (see figure D);

tight fitting);

- 5. **Unscrew** lower assy (figure E):
	- the 4 lowermost screws fixing the outer electrode with the basal module;
	- gently slide off the outer electrode from the socket;

use glove to unscrew inner electrode **Note**: grip inner electrode at the basal end to loosen it from the socket – otherwise the adapter fitting separating the electrode from

- 6. **mount inner electrode** onto the basal socket (figure F):
	- slip over the short outer electrode;
	- **Note**: make sure that O-ring is in place and that outer electrode fits tightly onto the basal plate;
	- place sheath-air adapter ring with the two O-rings on top of the outer electrode;
- 7. **Attach** sheath-air fitting from the socket:
	- Slide on the short extension adaptor for the sensor-DC-unit (see figure G);
	- Carefully slip sheath-air fitting into the predetermined position;

**Note**: make sure the sheath-air adaptor ring and the two O-rings are properly placed – don't exert force, just press gently;

- tighten the 4 uppermost screws fixing the outer electrode as well as those two screws connecting the extension adaptorthe with the neutraliser / impactor module; Fig.G: launching scans via the software
- 8. **Swap impactor nozzle** (figure H):
	- Unscrew impactor and nozzle holder; **Note**: if nozzle is left inside, use nozzle tool to push it out;
	- Use short sheath-air tubing to attach short DMA to CPC;

Proceed as usual with chacklist-1;

9. **At the Computer**: open the Setup toolbox and enter the desired parameters: (figure I): slow / normal scan and long / short DMA

(step  $1 \& 2$  in figure I); Proceed as usual with checklist-1;

### **Ticker Task Location**

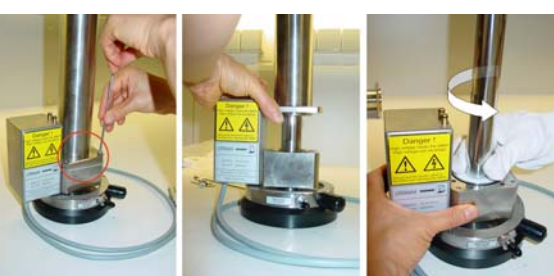

the monodisperse slit fissure; Fig.E: Removing the outer and inner electrode

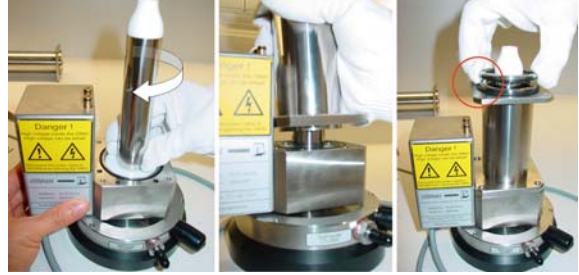

Fig.F: Mounting the short inner electrode

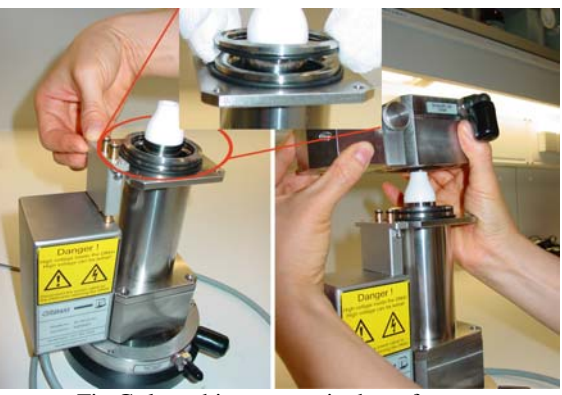

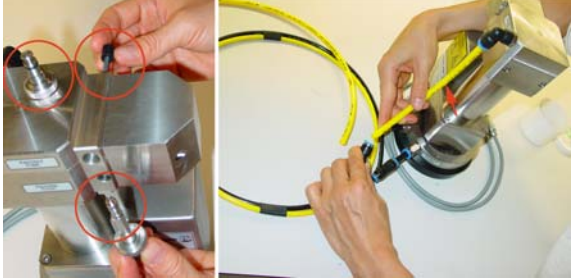

Fig.H: Impactor nozzle and external plumbing

 $19000000$ ٠

Fig.H: Impactor nozzle and external plumbing

 $\Box$ 

 $\Box$ 

 $\Box$ 

## **Setup of OPC:**

Checklist uses the OPC together with an externally linked laptop (TOSHIBA-Tecra 500CDT).

 $\Box$ 

### **Ticker Task Location**

1. **Power up OPC** (figure 1).

**Insert power-adapter** and switch power module on (built-in wipe switch of adaptor);

Use the **RS232 cable** to connect OPC with the laptop;

If desired attach **temperature & humidity probe** to the front panel of the OPC;

Attach sampling hose to the polydisperse inlet boss if required;

2. **Switch on the OPC** (press the ON-key at the front panel)!

Skip filter swap by pressing the "-" key (should a filter change be necessary, open panel at rear of instrument and swap filter membrane - step 3 in fig.2);

Optional (laptop used as Data-logger): use **RS232 cable** to connect CPC to the computer's USB port (port setting see below).

If date and time requires adjustment do so using the +/- keys at the front panel, otherwise wait until calibration of esxternal sensors is complete and instrument starts scanning (step 7 in fig.2).

Press the standby-key to switch the instrument into standby-mose (step 8 in fig.2);

3. **At the Computer**: Launch OPC software on PC;

**Note**: when using the stand-alone application using OPC (without laptop or PC), press again the standby-key (step 8 in figure 2) and start measurement; recordings are made in 1mins interval and are stored onto the memorycard;

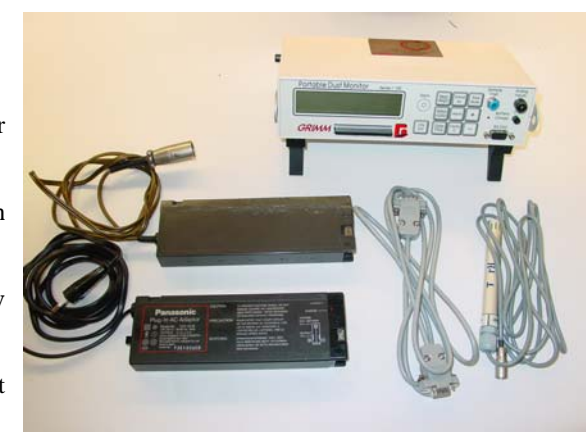

Fig.1: Peripheral accessories

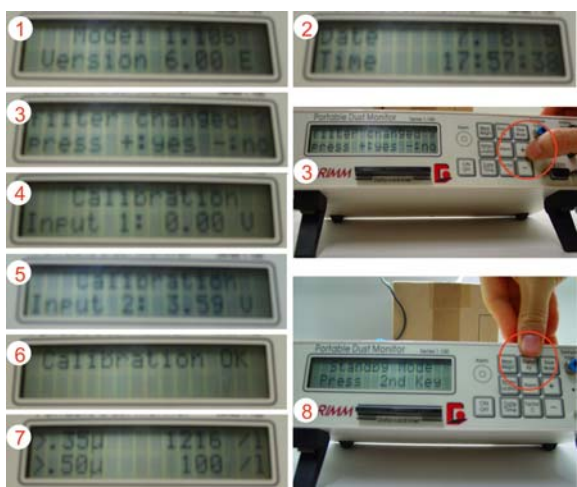

Fig.2: Booting the OPC

 $\Box$ 

```
Ticker Task Location
```
- 4. **open the Parameter toolbox** (step 1 in fig.4):
	- Dustmonitor (step 2 in fig.4);
	- Define sensor parameters (if applicable step 3 in fig.4);
	- Define site of measurement (step 4in fig.4);
	- Define target directory for logged files (step 5in fig.4);

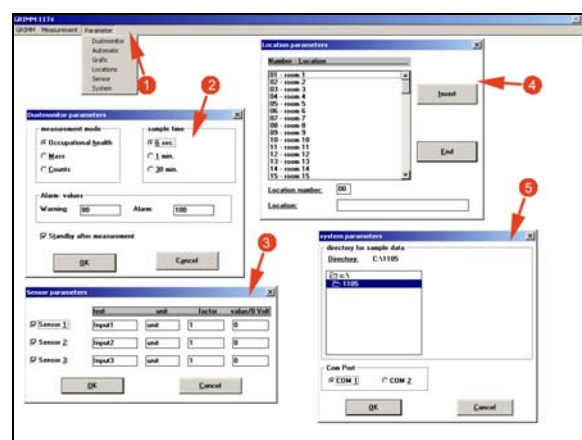

Fig.4: Parameter-setup of the OPC

## 5. **Start measurement**:

- Open the MEASUREMENT tab and activate the SATR MEASUREMENT function (step 1 in fig.5);
- Name file, operator's name and enter additional information if necessary and click the START icon (step 2 in fig.5);
- Open the measurement tab and activate the Start measurement function (step 1 in fig.5);

**Note**: first set of data will be displayed only after a lag-time of several minutes, while subsequent cycles are updated every 60secs;

- Swap to sensor information by clicking the SENSOR-icon (to swap back to he scanning menu click the RETURN-icon);
- Terminate measurement by clicking the STOP-icon (step 3 in fig.5);

## **6. Exporting the logged data** (memocard)

- Open the MEASUREMENT tab and activate the READ MEMOCARD function (step 1 in fig.6);
- ???????/

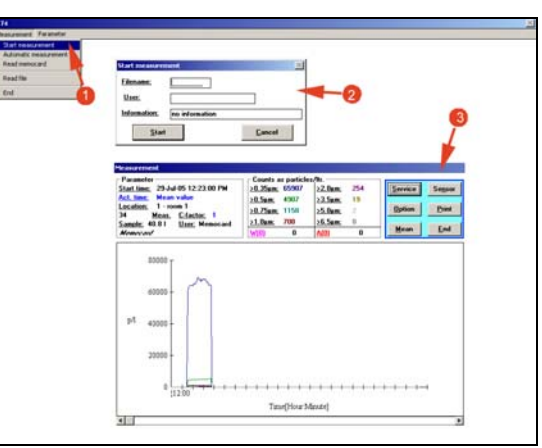

Fig.5: Launch measurement

Fig.6: Reading data from Memorycard

## Checklist for the OPC (1.106) - DustCheck

 $\Box$ 

```
Ticker Task Task Location
```
- 7. **Data conversion** to XLS format (step 1 in fig.7):
	- Open VisualBasic and click the LOAD-FILE function and activate the tab for existing files (step 1 in fig.7);
	- Load the **GrimmExcel.VBP** application (step 2 in fig.7);
	- Click the PLAY function to launch applet (step 3 in fig.7);

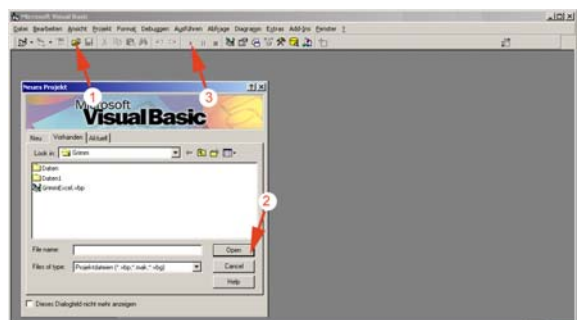

Fig.7: Parameter-setup of the OPC

- 8. **Data conversion** (**cont'd** step 1 in fig.8):
	- To select the file to be converted, click the OPEN FILE icon (step 3in fig.8);
	- Choose logged file (step 2 in fig.8);
	- Convert file by clicking onto the STORE FILE icon (step 3 in fig.8);

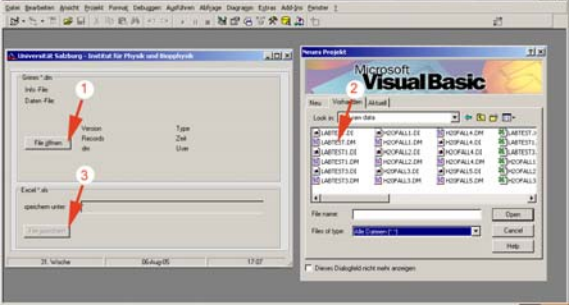

Fig.8: Parameter-setup of the OPC

### 9. **Import file into EXCEL (cont'd)**:

- Right-click "Column A" of imported file and insert an extra row (step 1 in fig.9);
- Copy-paste content of "Row B" into "Row  $A$ " (step 2 in fig.9);
- Right-click "Row A" and set to standard date format (step 3 in fig.9);
- Right-click "Row B" and set to standard time format (step  $4 \& 5$  in fig.9);
- Result should look like step 6 in fig.9;

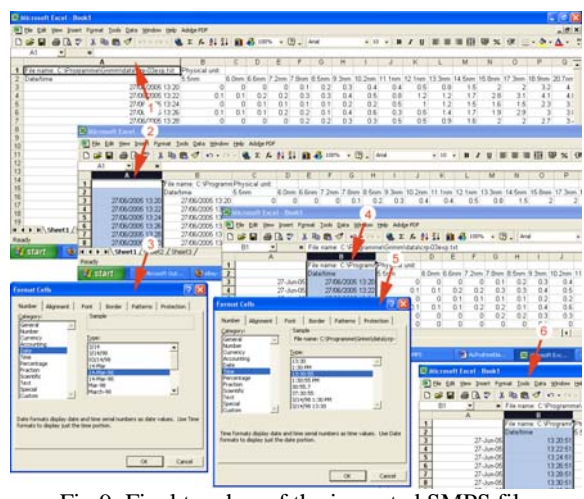

Fig.9: Final touches of the imported SMPS file

10. Proceed with further manipulation within EXCEL or any statistical software package available to generate distribution plots with error bars / standard deviation / histograms / etc.